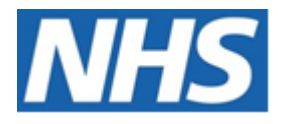

# NHS ELECTRONIC STAFF RECORD

# ESR-NHS0247 - GUIDE TO ESRBI ABSENCE ANALYSIS DASHBOARD

Information Classification: PUBLIC

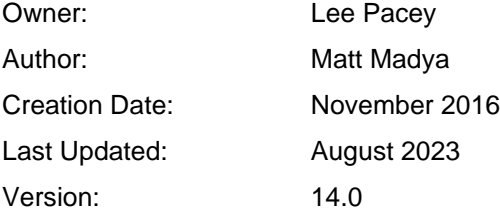

Approvals:

Name Lee Pacey Title **Director of Development & Operations** 

# <span id="page-1-0"></span>**DOCUMENT CONTROL**

# <span id="page-1-1"></span>**CHANGE RECORD**

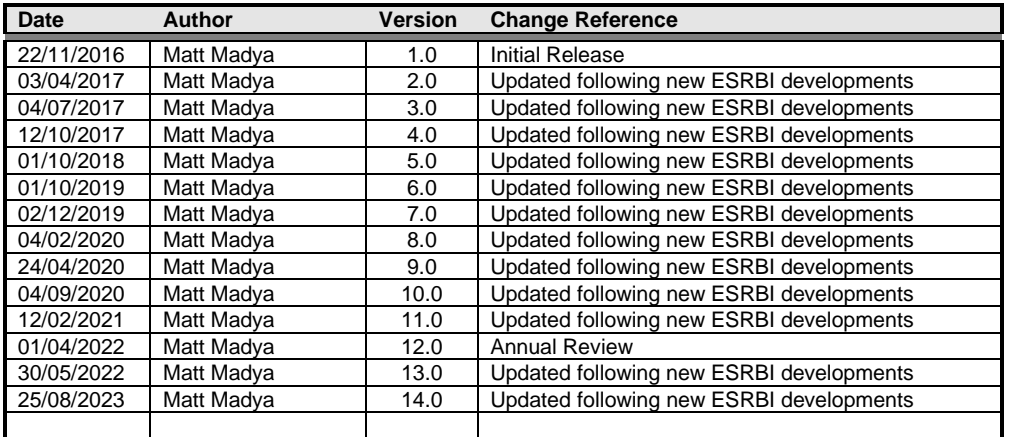

# <span id="page-1-2"></span>**REVIEWERS**

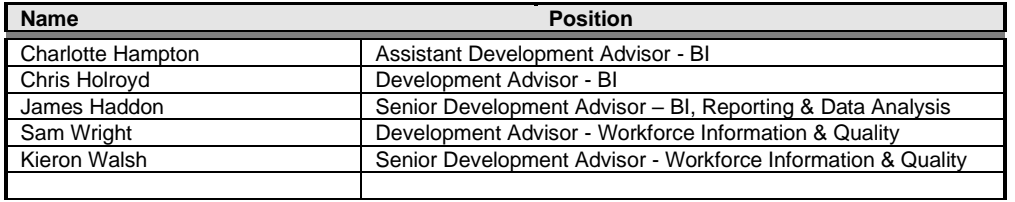

## <span id="page-1-3"></span>**DISTRIBUTION**

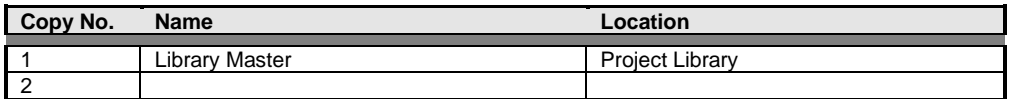

# <span id="page-2-0"></span>**CONTENTS**

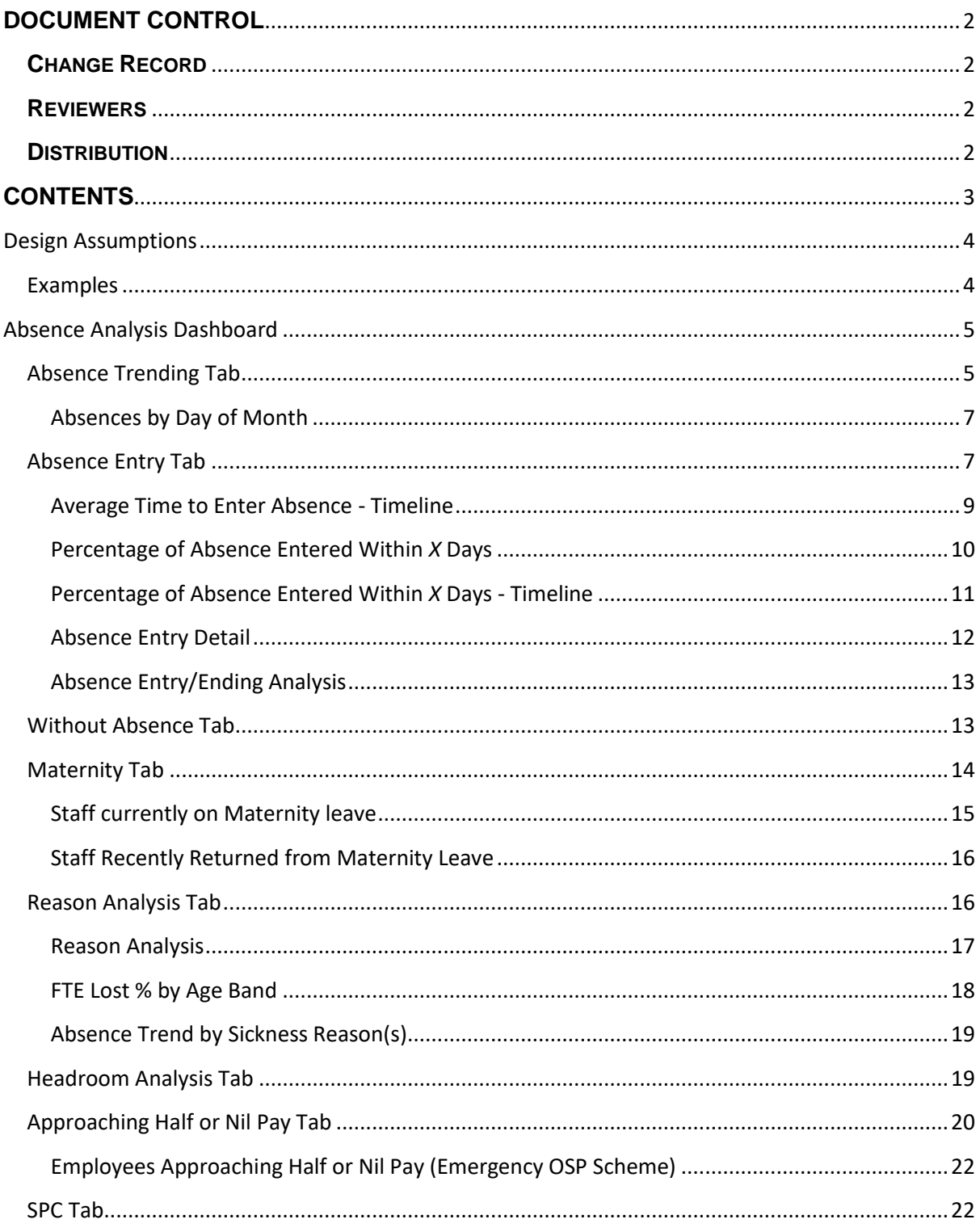

# <span id="page-3-0"></span>**Design Assumptions**

The following design assumptions have been made and can be applied to all analyses and dashboards:

- 1. All analyses have an export button to enable the user to export to their format of choice.
- 2. All analyses have an 'Add to Briefing Book' button enabled to allow the user to group national analyses together into a board-report type document.
- 3. All dashboards are designed on a screen resolution of 1024 x 768 pixels to prevent horizontal scroll bars being displayed (except where wide tables of data are required).

## <span id="page-3-1"></span>**Examples**

Where applicable, the examples included in this document contain fictional data only. The names and other personal details are fictional although look realistic enough to provide a useful example.

# <span id="page-4-0"></span>**Absence Analysis Dashboard**

### *Description*

This dashboard is designed to contain analyses relating to all types of absence. Please note that on this dashboard organisation prompts will return all organisations that existed within the period to enable users to select organisations that were used in the past to enable retrospective reporting.

### *Allocation*

This dashboard is available to the following URPs:

XXX Absence Administration XXX Absence Management (Read Only) XXX Administrator Self Service (Payroll Approvals Not Required) XXX Administrator Self Service (Payroll Approvals Required) XXX BI Administration XXX Finance Reporting XXX Finance Reporting and Hub Mapping XXX HR Administration XXX HR Administration (With RA) XXX HR Management XXX Manager Self Service (Payroll Approvals Not Required) XXX Manager Self Service (Payroll Approvals Required) XXX Supervisor Self Service XXX Supervisor Self Service (Limited Access)

## <span id="page-4-1"></span>**Absence Trending Tab**

This tab aims to show trends of absence in the organisation. The first analysis shows the monthly absence rate (% of FTE Lost) over a number of years enabling organisations to compare absence rates and seasonal trends year to year.

**Please Note:** This analysis has an optional Target measure to allow users to see the year on year performance against a set target.

*View Selectors:* Line Graph (Default) Pivot Table

## *Example Screenshot*

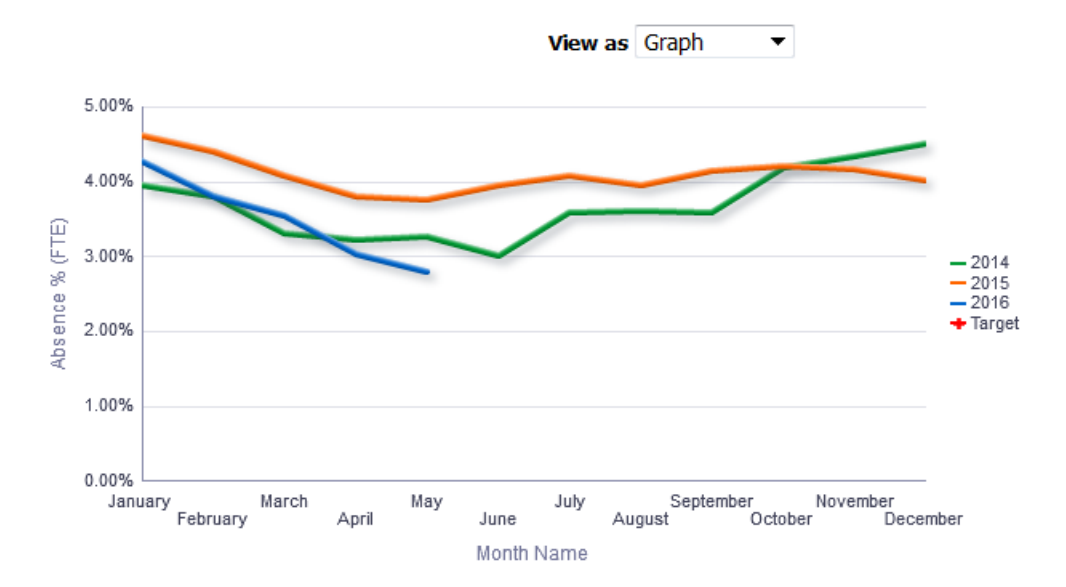

#### <span id="page-6-0"></span>**Absences by Day of Month**

This analysis shows (by default) the previous 12 months of absence grouped by month and the day in the month in a calendar-style view. For example if an absence starts from  $1<sup>st</sup>$  July and ends on  $31<sup>st</sup>$ , then all the 31 cells of that month would show a '1'. The analysis also shows the number of absences occurring on each day of the week. For example, if an absence started on the first day of the week (Sunday by default) and ran for 7 days, then all the 7 cells of that week would show a '1'.

The analysis contains prompts for the start and end date, as well as a prompt for the user to update the number of days to be highlighted within the Absences by Day of Month view (default of 30). Please note that the Absences by Day of Week view has been designed to highlight each week's Highest (Red) and Lowest (Green) absences by default.

#### *View Selectors:*

Absences by Day of Month (default) Absences by Day of Week

## *Example Screenshot*

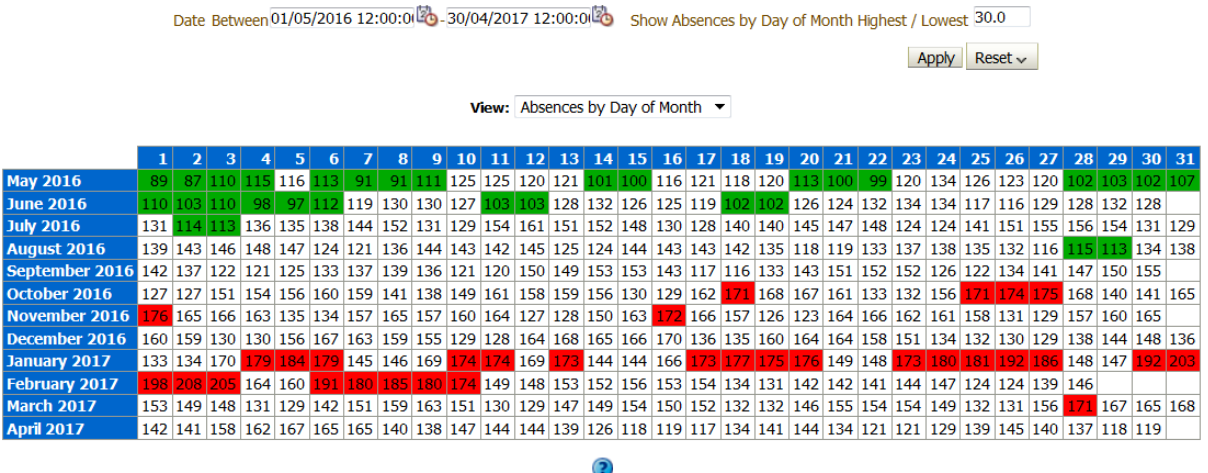

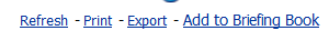

## <span id="page-6-1"></span>**Absence Entry/End Tab**

#### *Description*

This tab of the absence dashboard is designed to display a number of analyses related to Absence Entry.

## *Prompts*

Organisation Absence Category Absence Type (default value of 'Sickness') Absence Reason Date From (default value of first day of month from 12 months ago) Date To (default value of last day of Last Month) Person Type(s) (default values 'Employee', 'Employee and Applicant') Employee Person Type(s) Assignment Category

Staff Group Occupation Code Pay Grade(s) Assignment Status Primary Assignments Only Organisation Level 1-13 Interface Flag \* Target Entry/End Time (Days)

## <span id="page-8-0"></span>**Average Time to Enter/End Absence - Timeline** *Description*

This analysis is designed to show the average time taken from when an absence occurred to when the absence was entered in Days by Month. By default it is set to the previous 12 months.

#### *Data Items*

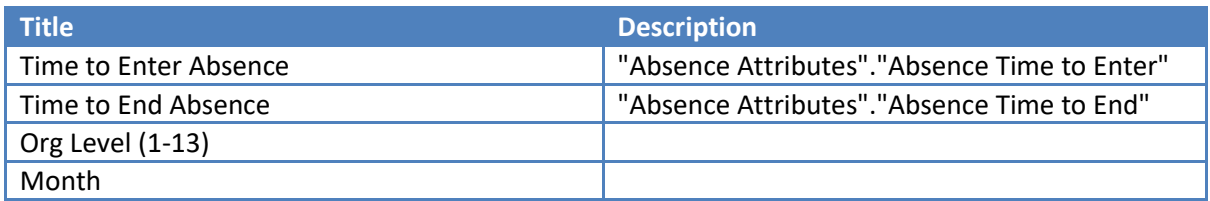

#### *Example Screenshot*

Average Time to Enter Absence - Timeline

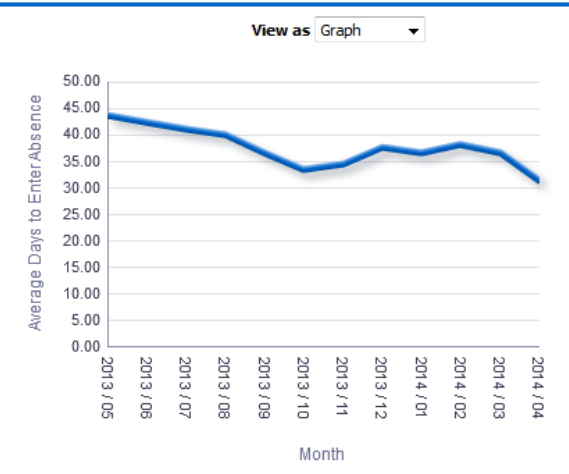

#### *Views*

Enter – Line Graph (default) Enter – Pivot Table Enter – Table End – Line Graph (default) End – Pivot Table End – Table

## *Prompts*

Org Level

### *Actions*

None

### <span id="page-9-0"></span>**Percentage of Absence Entered/Ended Within** *X* **Days** *Description*

This analysis is designed to show the percentage of Absence entered and not entered within a set number of days. The number of days can be set using the available slider.

### *Data Items*

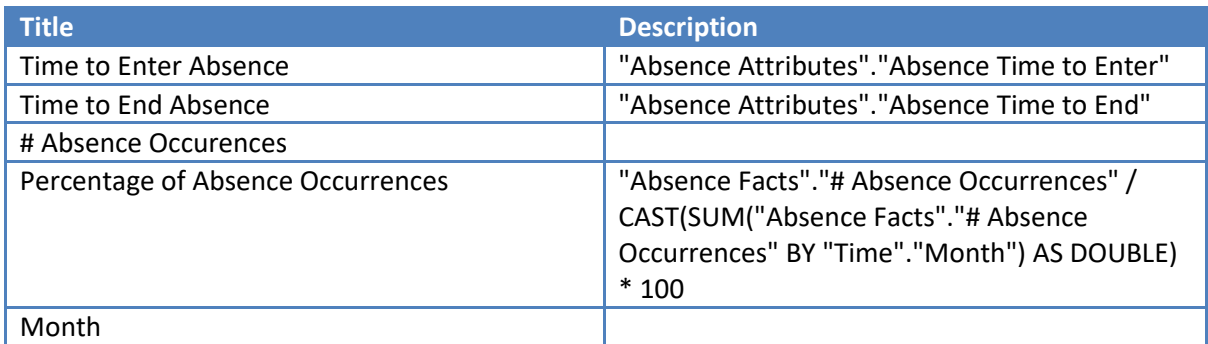

## *Example Screenshot*

Percentage of Absence Entered within 7 Days

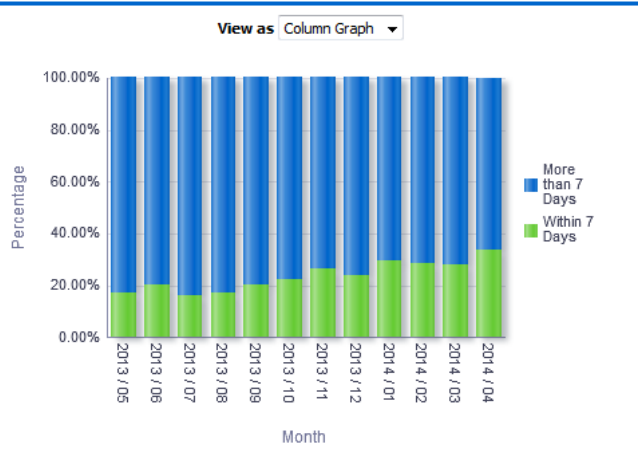

## *Views*

- Enter Bar Graph (default)
- Enter Pivot Table
- Enter Table
- Enter Area Graph
- End Bar Graph (default)
- End Pivot Table
- End Table
- End Area Graph

## *Prompts*

Target Entry Time (Days)

## *Actions*

None

## <span id="page-10-0"></span>**Percentage of Absence Entered/Ended Within** *X* **Days - Timeline** *Description*

This analysis is designed to show the percentage of Absence entered within a set number of days and is linked to the Absence Entry Detail analysis allowing the user to click on a value and update the Absence Entry Detail. The number of days can be set using the available slider.

#### *Data Items*

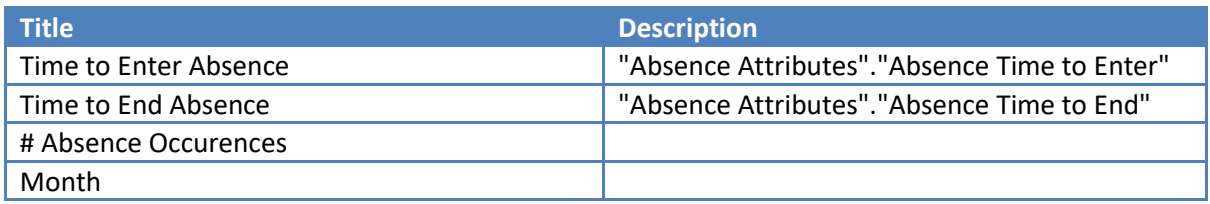

## *Example Screenshot*

Percentage of Absence Entered within 7 Days Click a value in the chart below to update the detail view

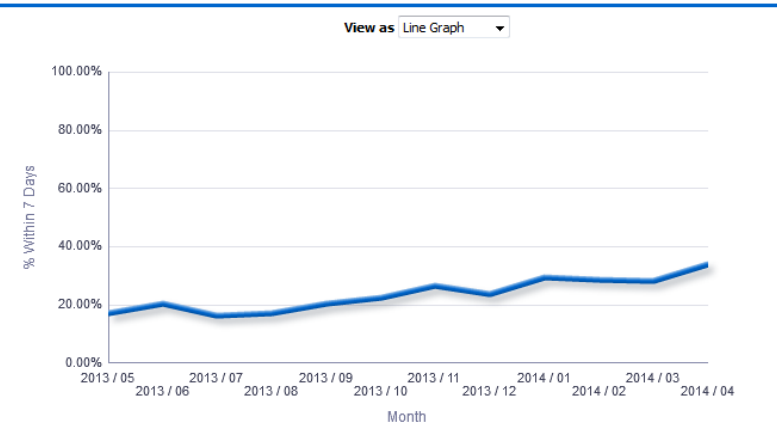

## *Views*

Enter – Bar Graph Enter – Pivot Table Enter – Table Enter – Line Graph (default) End – Bar Graph End – Pivot Table End – Table End – Line Graph (default)

## *Prompts*

Target Entry Time (Days)

## *Actions*

Select a value to update detail analysis

#### <span id="page-11-0"></span>**Absence Entry/Ending Detail** *Description*

This analysis is designed to show the detail of each absence occurrence as selected using the Percentage of Absence Entered Within *X* Days analysis.

#### *Data Items*

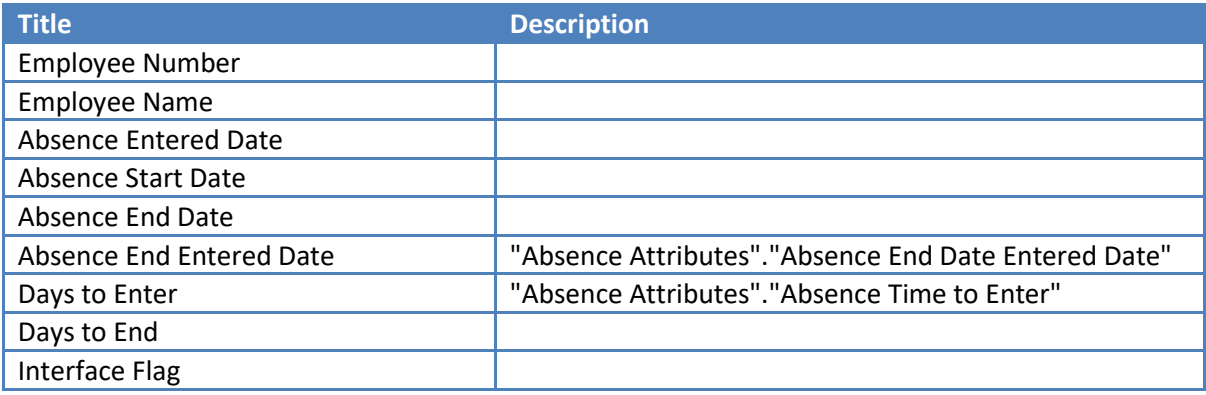

#### *Example Screenshot*

Month  $2022 / 09 \times$ 

Org Level 120 Velindre University NHS Trust  $\vee$ 

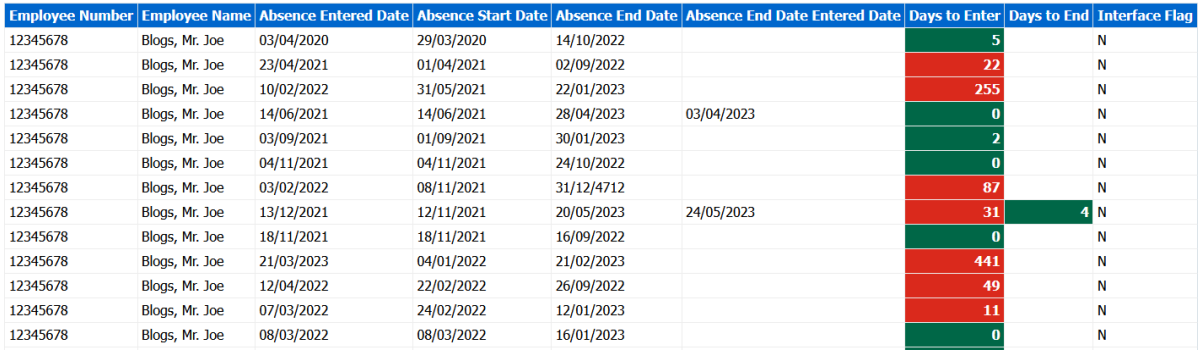

#### *Actions*

None

### <span id="page-12-0"></span>**Absence Entry/Ending Analysis** *Description*

This analysis is designed to identify absences where employee pay may be affected. Absences are restricted to sickness, maternity, and unpaid leave.

#### *Prompts*

Absence Entered >= Absence End Date Entered >= Period End Date <= Effective Date

## *Data Items*

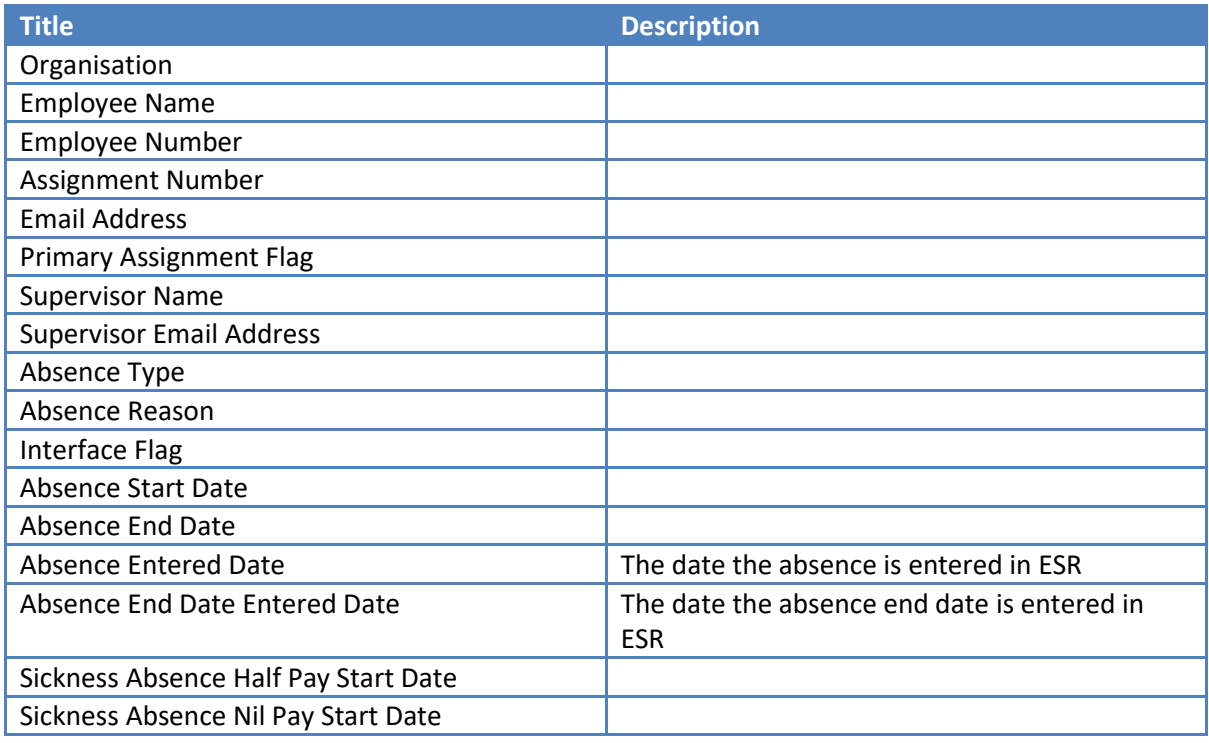

## *Example Screenshot*

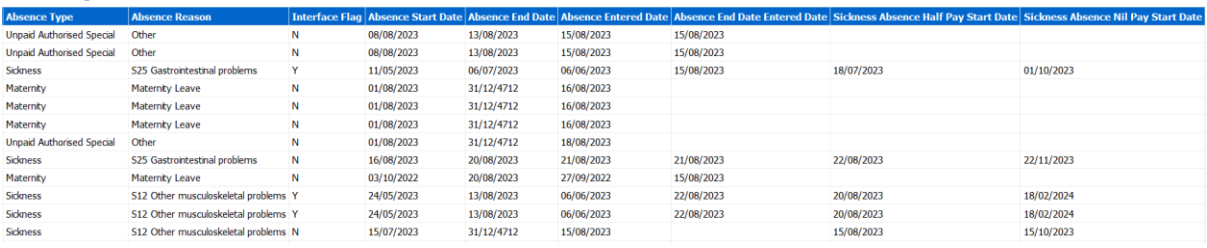

# <span id="page-12-1"></span>**Without Absence Tab**

#### *Description*

This tab is designed to give the details of assignments that have not had an absence during a period. A summary graph also shows a count of assignments with and without an absence during the period.

## *Prompts:*

ESR-NHS0247 Guide to ESRBI Absence Analysis Dashboard 14.0.docx Page 13 of 23

Absence Type (Default: Sickness) Absence Category (Default: All Column Values) Absence Reason(Default: All Column Values) Date Between (Default: Previous 12 full months)

#### *Data Items*

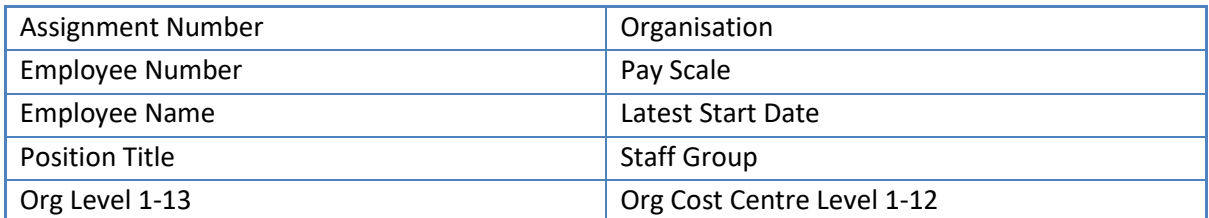

#### *Example Screenshot*

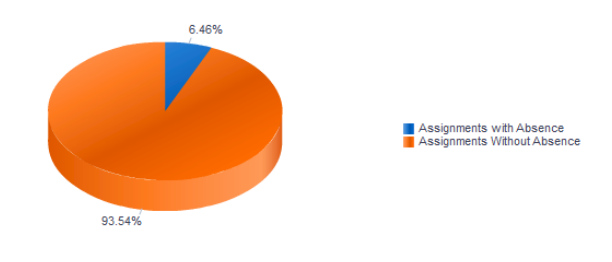

93.54% 960 62 898 Refresh - Print - Export - Add to Briefing Book

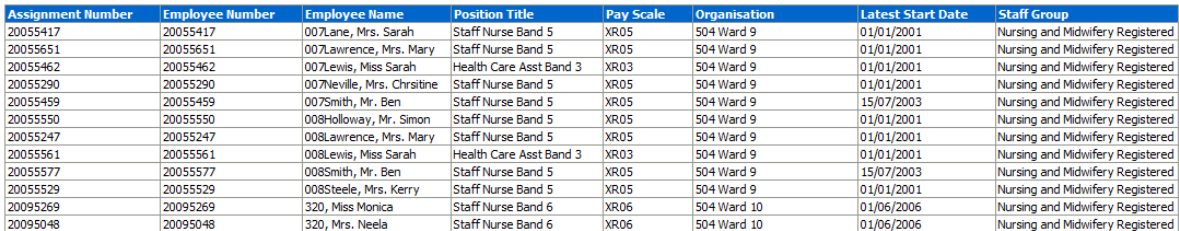

## <span id="page-13-0"></span>**Maternity Tab**

#### *Description*

This tab is designed to give details of staff currently on Maternity Leave and staff recently returned from Maternity Leave.

#### *Prompts:*

Days ago (Mat Returnees) (Default 90)

## <span id="page-14-0"></span>**Staff currently on Maternity leave** *Description*

This analysis is designed to give a detailed view of staff currently on Maternity Leave based on an Absence Type of Maternity. It also highlights where Assignment Status has not been set to Maternity & Adoption.

## *Data Items*

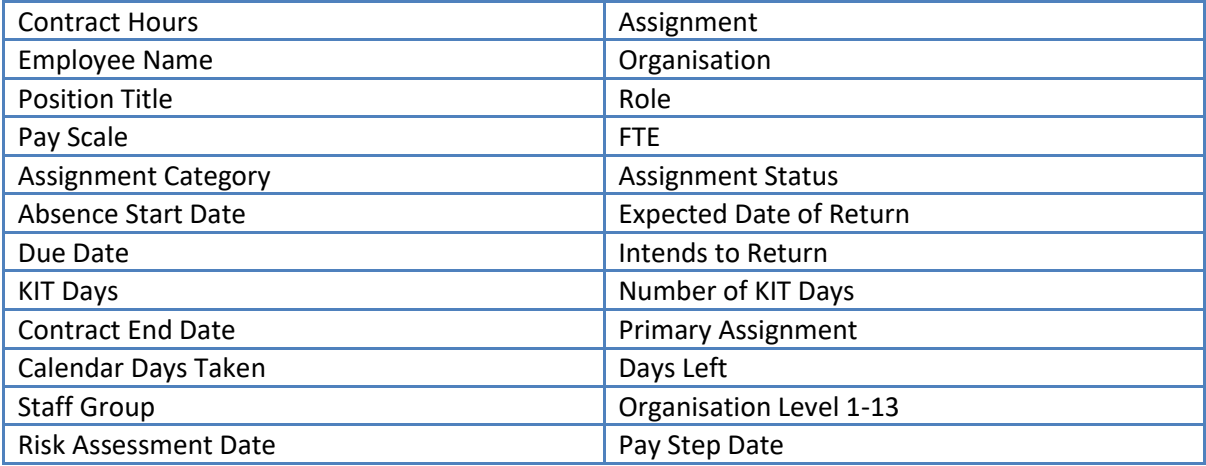

## *Example Screenshot*

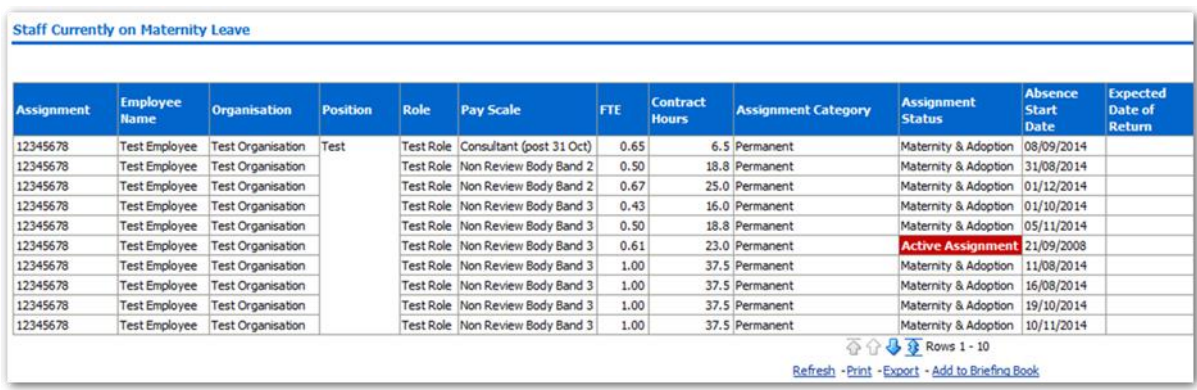

## <span id="page-15-0"></span>**Staff Recently Returned from Maternity Leave** *Description*

This analysis is designed to give a detailed view of staff recently returned from Maternity Leave based on an Absence Type of Maternity.

#### *Data Items*

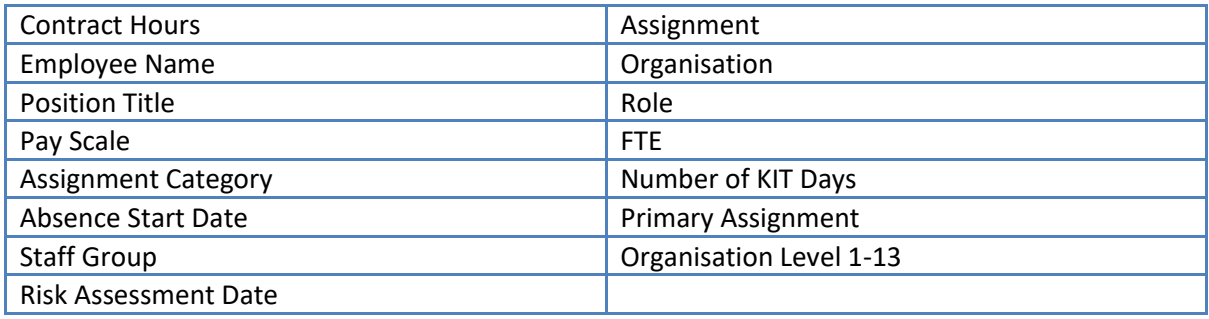

## *Example Screenshot*

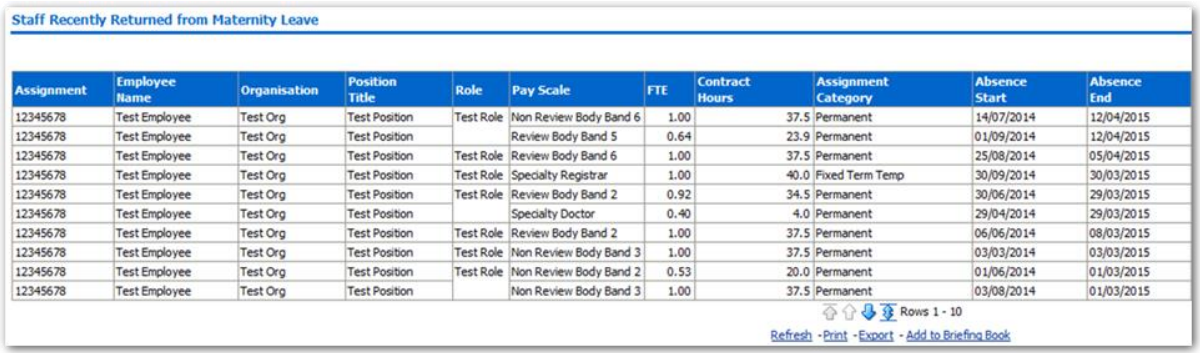

# <span id="page-15-1"></span>**Reason Analysis Tab**

## *Description*

This page of the dashboard contains two analyses, both designed to show a range of absence measures by absence reason, grouped by a range of items including Age band, Job Role and Staff Group. Measures included are FTE Lost, FTE Lost %, Number of Absence Occurrences, Headcount and Assignment Count.

#### <span id="page-16-0"></span>**Reason Analysis**

#### *Description*

This analysis is designed to show a range of absence measures by absence reason, grouped by Age Band, Staff Group, Job Role, Occupation Code, Long-Term/ Short-Term or Org L1-6. Measures included are FTE Lost, # Absence Occurrences, FTE Lost % by Reason, Headcount and Assignment Count.

#### *View Selectors:*

Pivot Table (Default) Pivot Table (Including L2 Reason) Graph Tree-map (FTE Lost)

#### *Action Links:*

None

#### *Data Items*

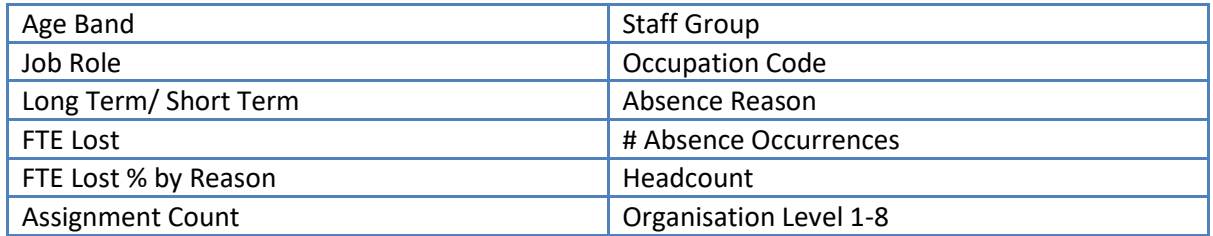

#### *Example Screenshot*

 $\blacktriangleright$  Measure FTE Lost % by Reason  $\blacktriangleright$ Grouping Age Band

View as  $Pivot Table -$ 

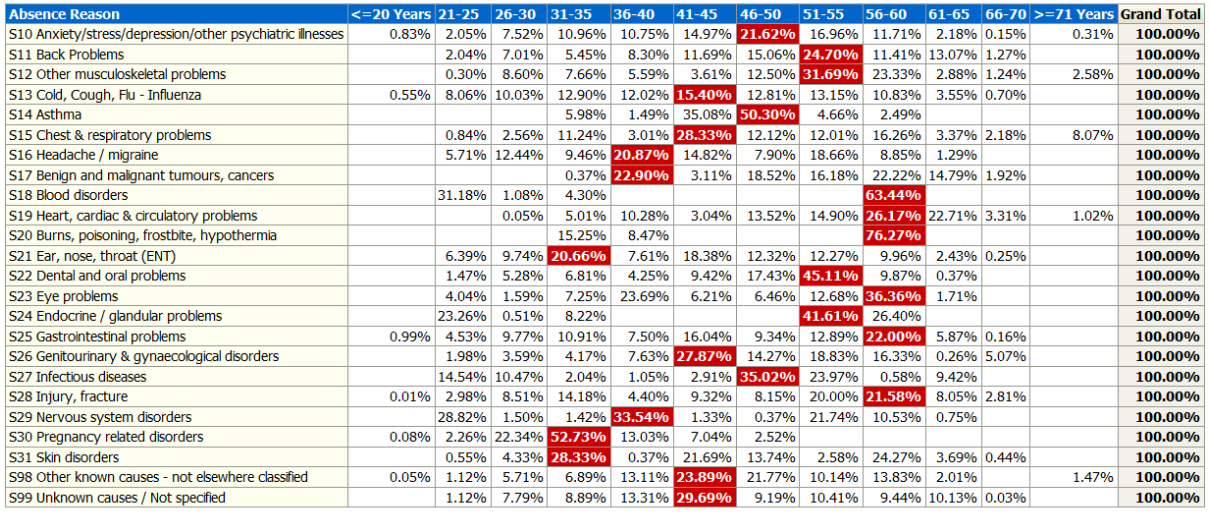

Refresh - Print - Export - Add to Briefing Book

#### <span id="page-17-0"></span>**FTE Lost % by Age Band** *Description*

This analysis is similar to the Reason analysis above, but returns Total FTE Lost as a percentage by Age Band rather than Absence Reason.

#### *View Selectors:*

Graph (Default) Pivot Table

#### *Data Items*

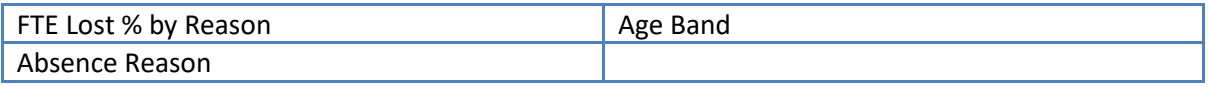

## *Example Screenshot*

#### FTE Lost % by Age Band

This analysis is similar to the Absence Reasons analysis but returns Total FTE Lost as a percentage by Age Band rather than Absence Reason. It also highlights the highest percentage within each age band<br>Tange when viewed a

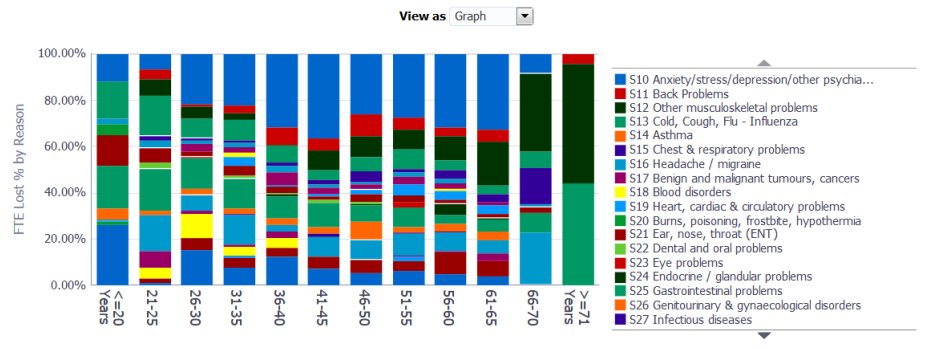

## <span id="page-18-0"></span>**Absence Trend by Sickness Reason(s)** *Description*

This analysis is designed to return a timeline of absence measures grouped by Sickness Absence Reason (S10, S98-99 by default) and based on a user defined period (3yrs by default). Users are able to plot one or more sickness reasons as required, enabling them to compare reasons against each other. Measures included are FTE Lost, # Absence Occurrences and FTE Lost % by Reason.

## *Prompts:*

Date Between Sickness Reason(s)

## *View Selectors:*

Line Graph (Default) Area Graph Pivot Table

## *Action Links:*

None

#### *Data Items*

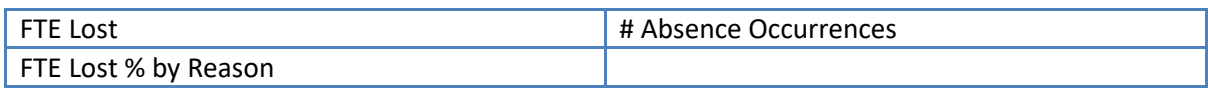

#### *Example Screenshot*

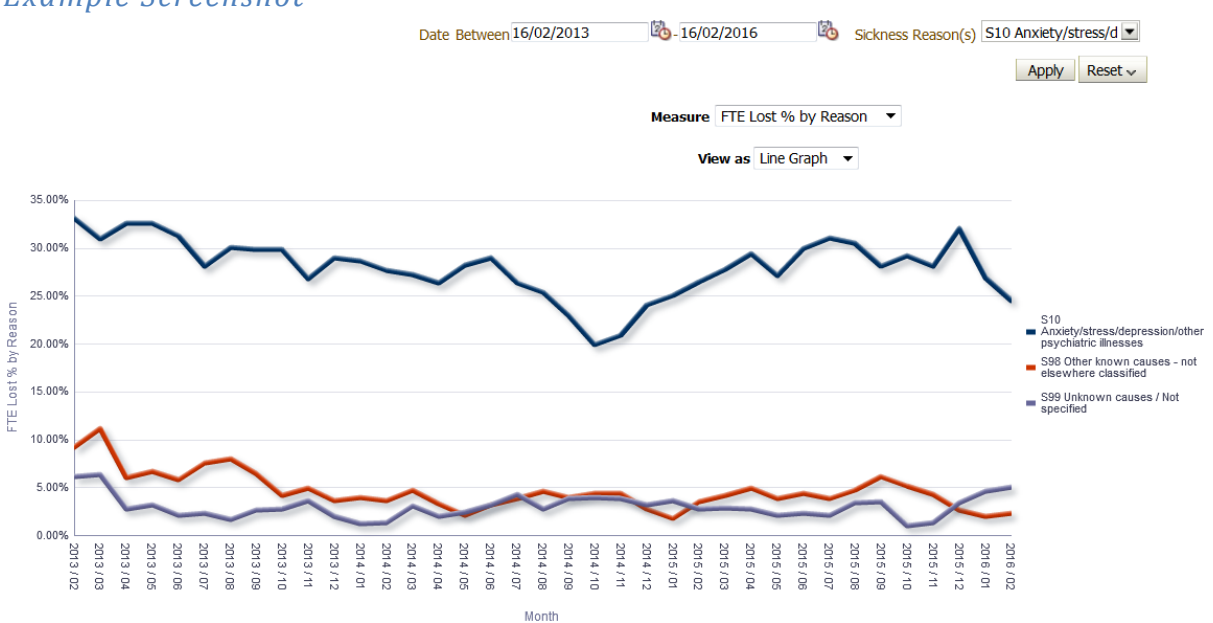

## <span id="page-18-1"></span>**Headroom Analysis Tab**

#### *Description*

*This analysis returns total Absence FTE % for all Absence Types against a user defined Headroom figure. Results are broken down by month and a narrative is provided above the main Graph which explains the difference between the total Absence FTE % and the Headroom figure entered.* 

## *Please note that users will be prompted to enter a Headroom figure using the Headroom prompt before they can view any results.*

#### *View Selectors:*

Graph (Default) Pivot Table

### *Prompts:*

Absence Type (Default: All Column Values) \*Headroom

#### *Data Items*

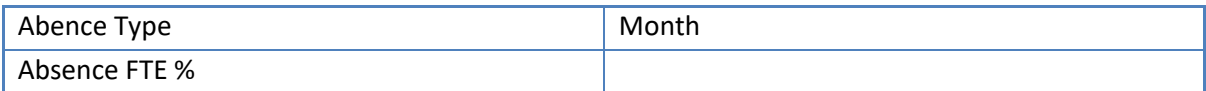

#### *Example Screenshot*

Organisation(s) (All Column Value X Absence Type (Al Column Value X Absence Category Additional Paternity / X Absence Reason Adoption Appointme X Date Between 01/04/2016 12:020 31/03/2017 12:020 Person Type(s) Employee;Employee E Assignment Category NULL;Non-Exec Dire Employee Person Type(s) Employee;Emplo x Staff Group(s) (Al Column Values) |x | Occupation Code (Al Column Values) |x | Job Role (Al Column Values) |x | Employee Location (All Column Values) v Pay Grade(s) (All Column Values) v Primary Assignments Only -- Selec v + Headroom 20.0

Next Apply Reset

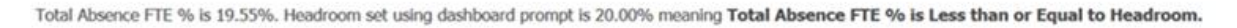

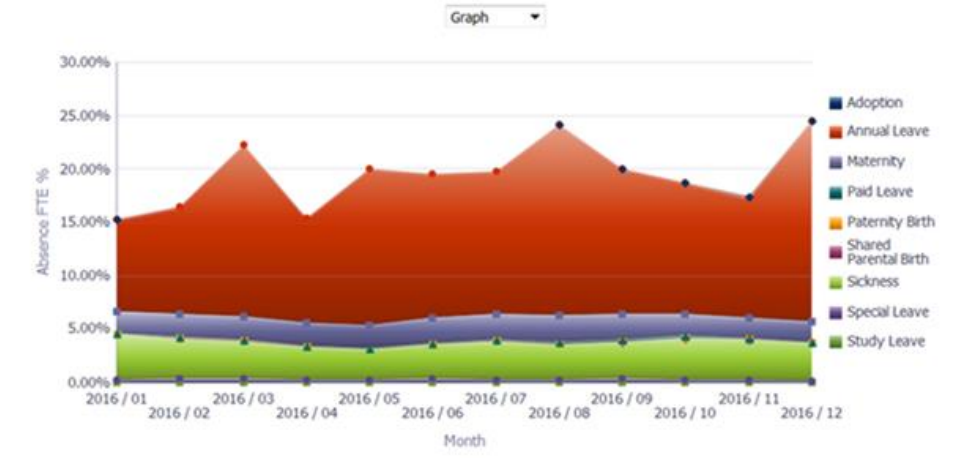

## <span id="page-19-0"></span>**Approaching Half or Nil Pay Tab**

#### *Description*

This analysis returns employees approaching half or nil pay within a period selected by the user.

The 'Cumulative Calendar Days' column returns the number of absence days for each assignment between (start of current absence -365) and current date.

## *Prompts:*

Organisation(s) Staff Group(s) Assignment Category

ESR-NHS0247 Guide to ESRBI Absence Analysis Dashboard 14.0.docx Page 20 of 23

Employee Person Type(s) Assignment Status Occupation Code Job Role(s) Pay Grade(s) Subjective Code(s) Primary Assignments Only Employee Number \* Period Start Date \* Period End Date

#### *Data Items*

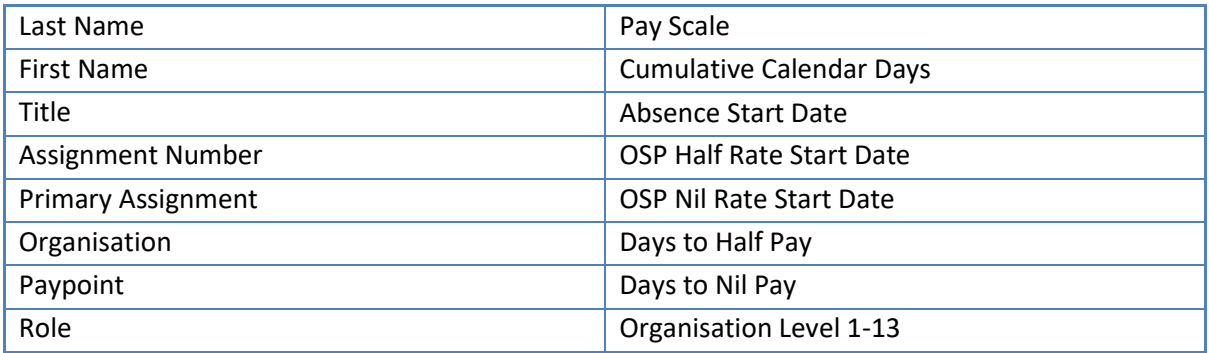

## *Example Screenshot*

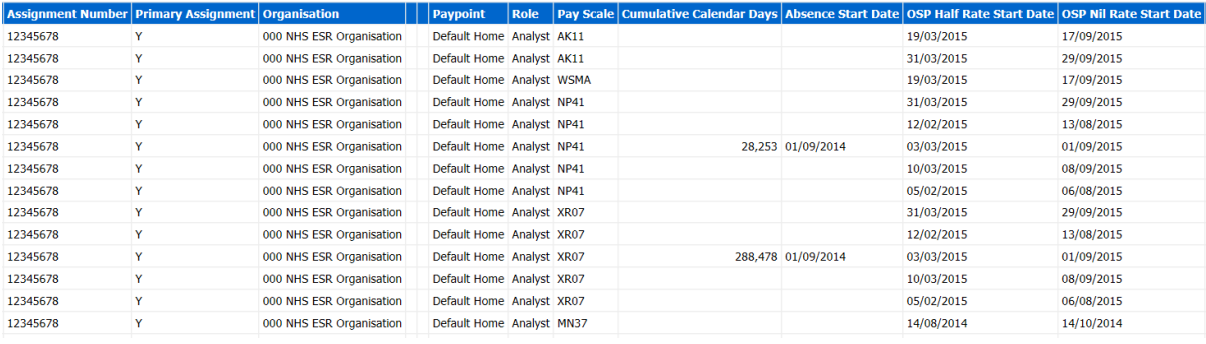

## <span id="page-21-0"></span>**Employees Approaching Half or Nil Pay (Emergency OSP Scheme)** *Description*

This analysis returns employees on the NHS Emergency OSP Scheme and approaching half or nil pay within a period selected by the user.

The analysis can be used to identify when the full days entitlement should be extended. Users can refer to UN3012 for further guidance.

## *Data Items / Example Screenshot*

This analysis is a copy of the original Approaching Half or Nil Pay analysis therefore the fields and example are the same with the only difference being that this analysis is restricted to those employees on the NHS Emergency OSP Scheme.

## <span id="page-21-1"></span>**SPC Tab**

*Description The Statistical Process Control (SPC) analysis enables users to monitor and manage sickness absence.*

#### **Notes:**

**What does good look like?** In this instance lower values are considered good.

**Special Cause Improvement** is defined as a trend of X (defined using the prompt) data points below the mean average OR X consecutively falling data points within the period. **Special Cause Concern** is defined as a trend of X data points above the mean average OR X consecutively rising data points within the period. Only the last value of each trend is highlighted on the graph.

Any data points outside the Upper and Lower Process Limits are also highlighted. Any values falling within the range are In Control variation. Any values falling outside the range are Out of Control variation.

Standard deviation is a number used to tell how measurements for a group are spread out from the average (mean), or expected value. A low standard deviation means that most of the numbers are close to the average. A high standard deviation means that the numbers are more spread out.

Further information on SPC Reporting within the NHS can be foun[d here.](https://www.employment-studies.co.uk/report-summaries/report-summary-measuring-and-monitoring-absence-work)

## *View Selectors:*

Graph (Default) Table

*Prompts:* Absence Date Between Upper and Lower @ Sigma No. of data points to determine Special Variation Absence Target

#### *Data Items*

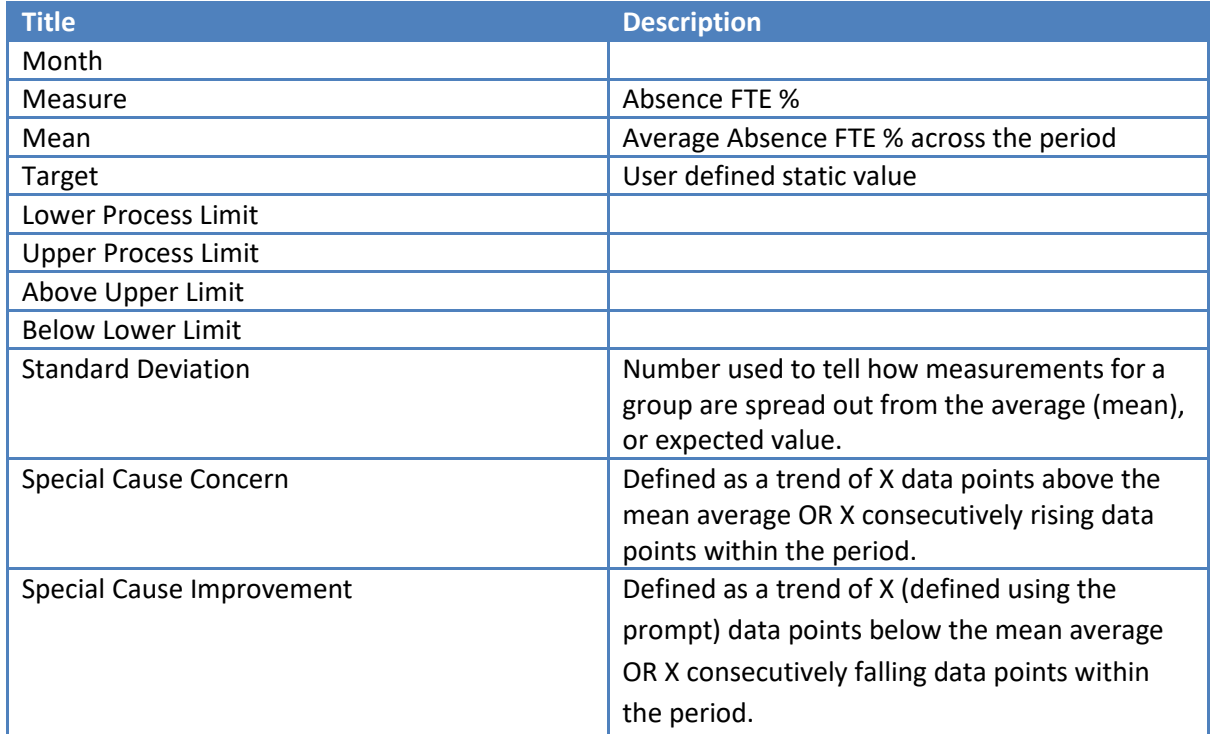

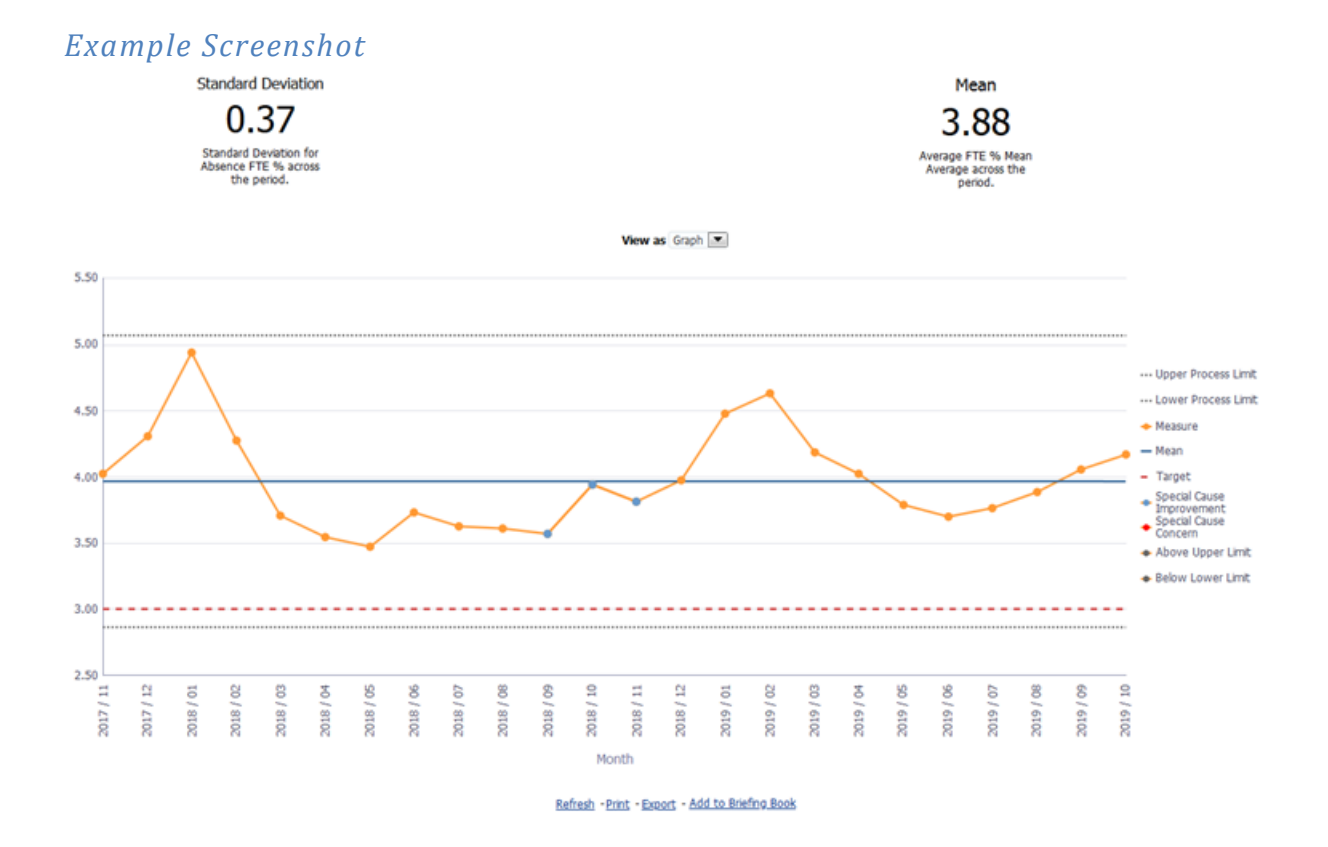

ESR-NHS0247 Guide to ESRBI Absence Analysis Dashboard 14.0.docx Page 23 of 23